# Configurar VPN de acesso remoto FTD com MSCHAPv2 sobre RADIUS Ī

# **Contents**

**Introduction Prerequisites Requirements** Componentes Utilizados Informações de Apoio **Configurar** Diagrama de Rede Configurar a VPN RA com autenticação AAA/RADIUS via FMC Configurar o ISE para suportar MS-CHAPv2 como protocolo de autenticação **Verificar Troubleshoot** 

# Introduction

Este documento descreve como habilitar o Microsoft Challenge Handshake Authentication Protocol versão 2 (MS-CHAPv2) como o método de autenticação via Firepower Management Center (FMC) para clientes VPN de acesso remoto com autenticação RADIUS (Remote Authentication Dial-In User Service).

# **Prerequisites**

### **Requirements**

A Cisco recomenda que você tenha conhecimento destes tópicos:

- Firepower Threat Defense (FTD)
- Firepower Management Center (FMC)
- Identity services engine (ISE)
- Cisco AnyConnect Secure Mobility Client
- protocolo RADIUS

### Componentes Utilizados

As informações neste documento são baseadas nestas versões de software:

- FMCv 7.0.0 (build 94)
- FTDv 7.0.0 (Build 94)
- $\cdot$  ISE 2.7.0.356
- AnyConnect 4.10.02086
- Windows 10 Pro

The information in this document was created from the devices in a specific lab environment. All of the devices used in this document started with a cleared (default) configuration. Se a rede estiver ativa, certifique-se de que você entenda o impacto potencial de qualquer comando.

# Informações de Apoio

Por padrão, o FTD usa o PAP (Password Authentication Protocol) como o método de autenticação com servidores RADIUS para conexões VPN do AnyConnect.

O PAP fornece um método simples para que os usuários estabeleçam sua identidade com um handshake duplo. A senha PAP é criptografada com um segredo compartilhado e é o protocolo de autenticação menos sofisticado. O PAP não é um método de autenticação forte porque oferece pouca proteção contra ataques repetidos de tentativa e erro.

A autenticação MS-CHAPv2 introduz a autenticação mútua entre pares e um recurso de alteração de senha.

Para habilitar o MS-CHAPv2 como o protocolo usado entre o ASA e o servidor RADIUS para uma conexão VPN, o gerenciamento de senha deve ser habilitado no Perfil de conexão. A habilitação do gerenciamento de senha gera uma solicitação de autenticação MS-CHAPv2 do FTD para o servidor RADIUS.

# **Configurar**

### Diagrama de Rede

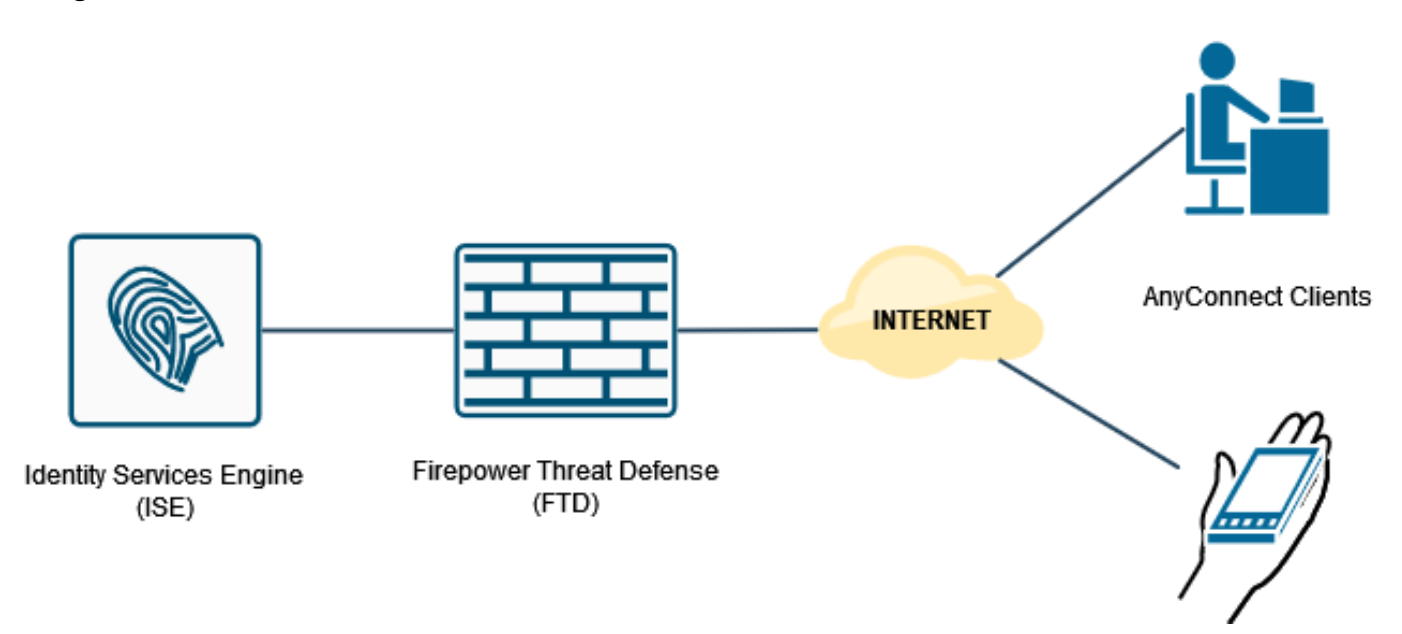

### Configurar a VPN RA com autenticação AAA/RADIUS via FMC

Para um procedimento passo a passo, consulte este documento e este vídeo:

• [Configuração de VPN de acesso remoto do AnyConnect no FTD](https://www.cisco.com/c/pt_br/support/docs/network-management/remote-access/212424-anyconnect-remote-access-vpn-configurati.html)

● [Configuração inicial do AnyConnect para o FTD gerenciado pela FMC](https://www.youtube.com/watch?v=ZZRVAFcSZCA)

Etapa 1. Depois que a VPN de acesso remoto estiver configurada, navegue para Dispositivos > Acesso remoto, edite o perfil de conexão recém-criado e navegue até a guia AAA.

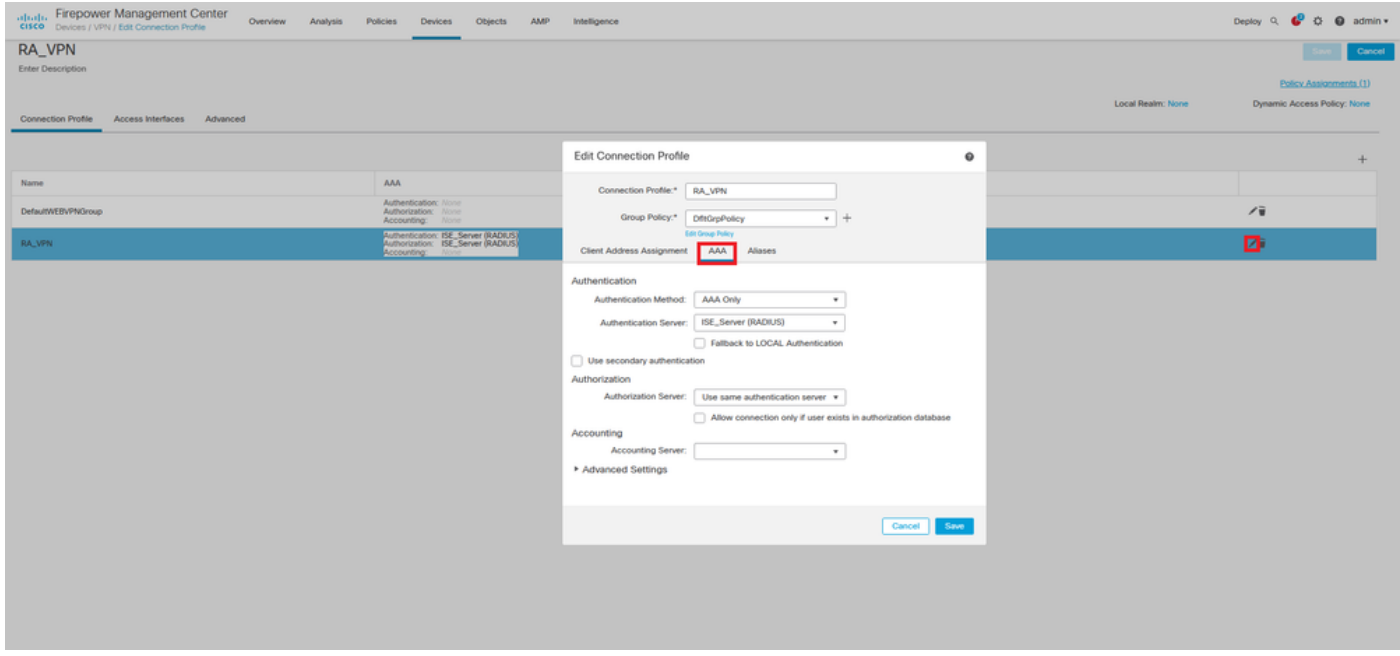

Expanda a seção Configurações avançadas e clique na caixa de seleção Habilitar gerenciamento de senha. Click Save.

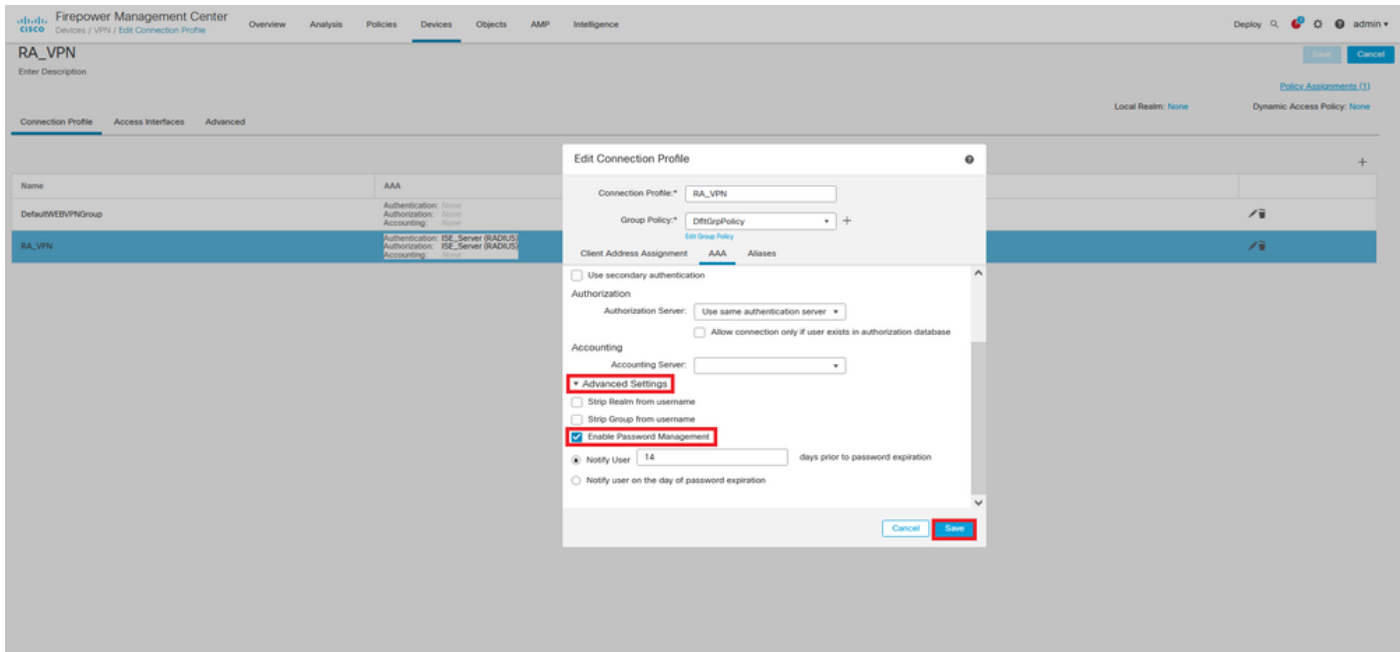

#### Salvar e implantar.

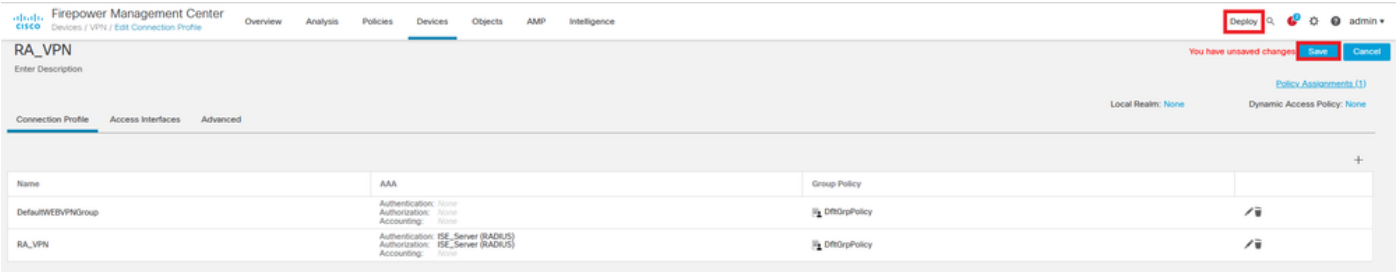

#### A configuração de VPN de acesso remoto na CLI FTD é:

ip local pool AC\_Pool 10.0.50.1-10.0.50.100 mask 255.255.255.0 interface GigabitEthernet0/0 nameif Outside\_Int security-level 0 ip address 192.168.0.100 255.255.255.0 aaa-server ISE\_Server protocol radius aaa-server ISE\_Server host 172.16.0.8 key \*\*\*\*\* authentication-port 1812 accounting-port 1813 crypto ca trustpoint RAVPN\_Self-Signed\_Cert enrollment self fqdn none subject-name CN=192.168.0.100 keypair <Default-RSA-Key> crl configure ssl trust-point RAVPN\_Self-Signed\_Cert webvpn enable Outside\_Int http-headers hsts-server enable max-age 31536000 include-sub-domains no preload hsts-client enable x-content-type-options x-xss-protection content-security-policy anyconnect image disk0:/csm/anyconnect-win-4.10.02086-webdeploy-k9.pkg 1 regex "Windows" anyconnect enable tunnel-group-list enable cache no disable error-recovery disable group-policy DfltGrpPolicy attributes vpn-tunnel-protocol ikev2 ssl-client user-authentication-idle-timeout none webvpn anyconnect keep-installer none anyconnect modules value none anyconnect ask none default anyconnect http-comp none activex-relay disable file-entry disable file-browsing disable url-entry disable deny-message none tunnel-group RA\_VPN type remote-access tunnel-group RA\_VPN general-attributes address-pool AC\_Pool authentication-server-group ISE\_Server

### Configurar o ISE para suportar MS-CHAPv2 como protocolo de autenticação

Pressupõe-se que:

- O FTD já foi adicionado como um dispositivo de rede no ISE para poder processar 1. solicitações de acesso RADIUS do FTD.
- 2. Há pelo menos um usuário disponível para o ISE autenticar o cliente AnyConnect.

Etapa 2. Navegue até Policy > Policy Sets e encontre a política Allowed Protocols anexada ao conjunto de políticas onde seus usuários do AnyConnect são autenticados. Neste exemplo, apenas um Conjunto de políticas está presente, de modo que a política em questão é o Acesso de rede padrão.

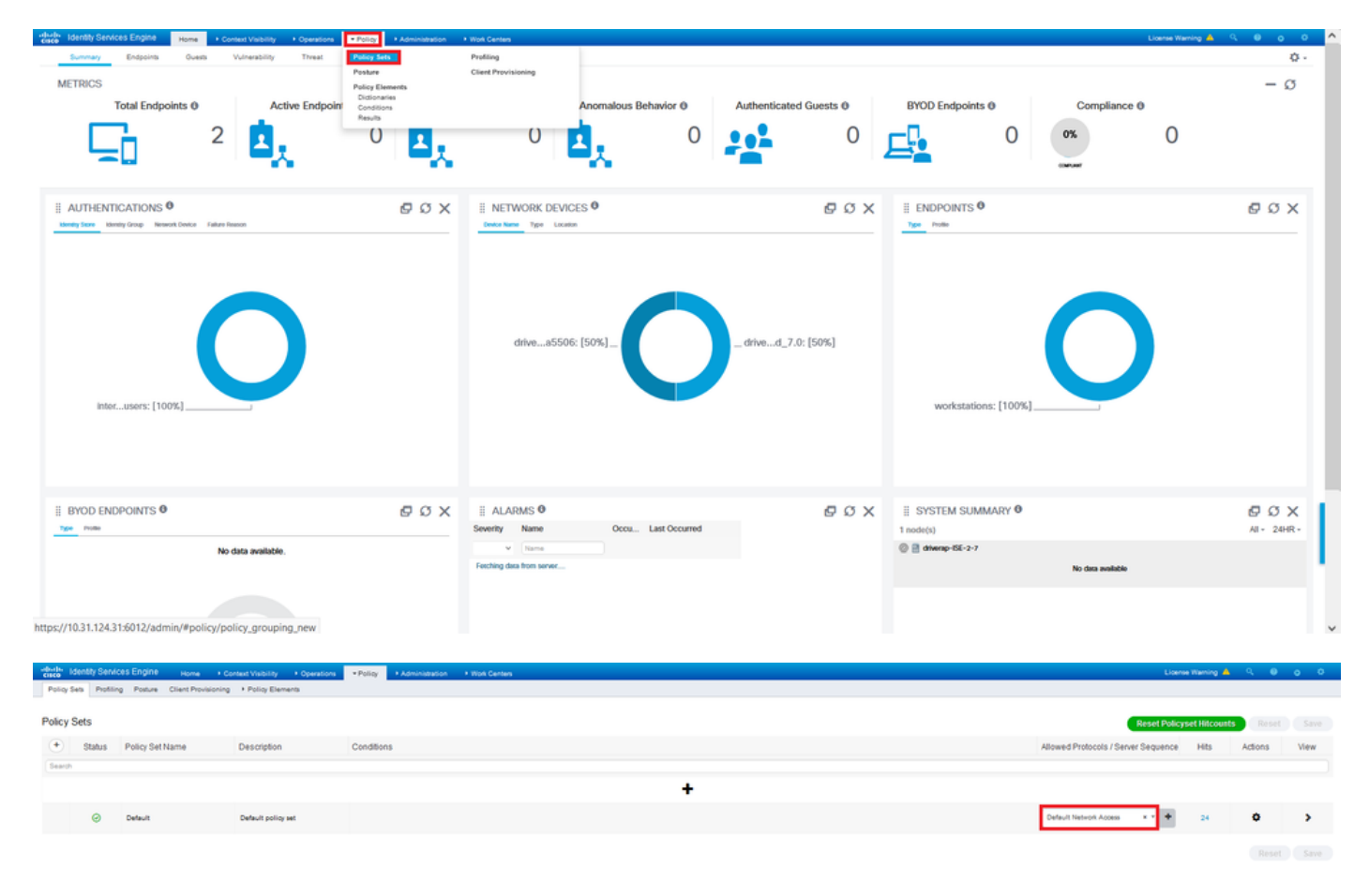

Etapa 3. Navegue até Política > Elementos de política > Resultados. Em Authentication > Allowed Protocols escolha e edite Default Network Access.

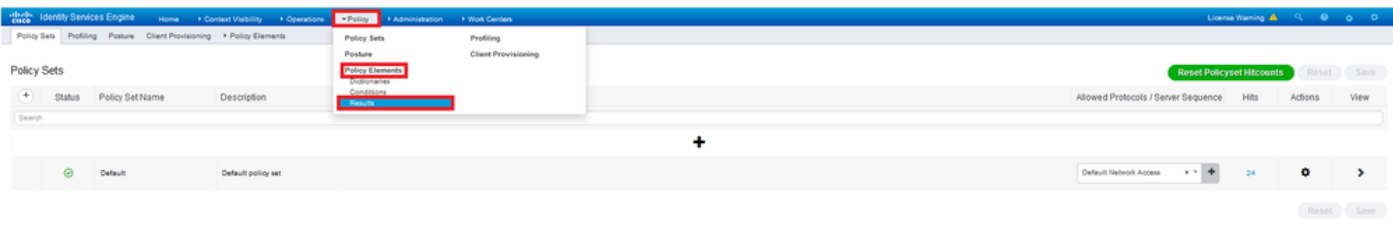

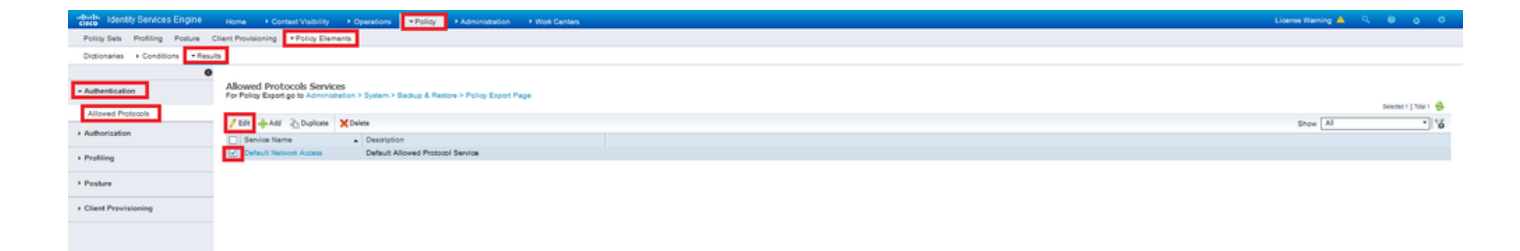

Verifique se a caixa de seleção Permitir MS-CHAPv2 está marcada. Desça até o fim e salve-o.

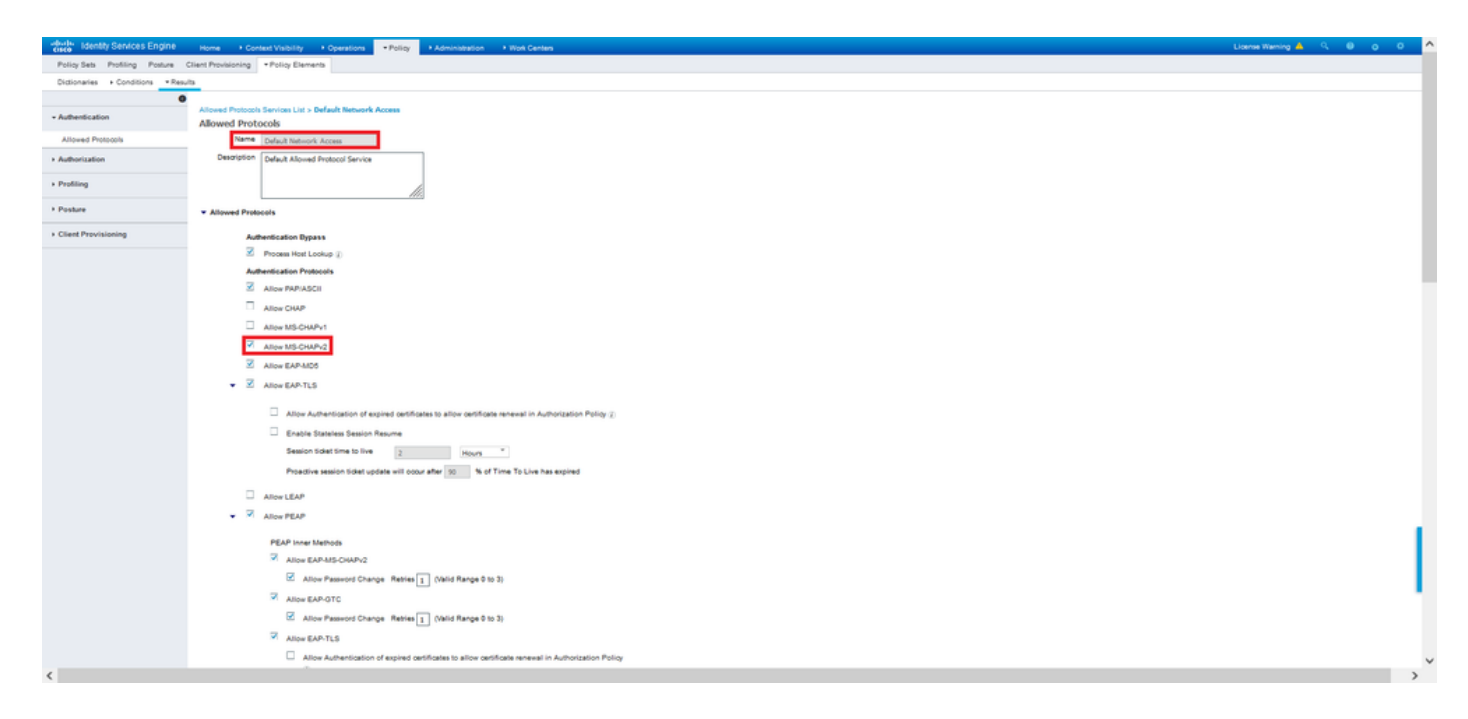

# **Verificar**

Navegue até sua máquina cliente onde o cliente Cisco AnyConnect Secure Mobility está instalado. Conecte-se ao headend FTD (uma máquina Windows é usada neste exemplo) e digite as credenciais do usuário.

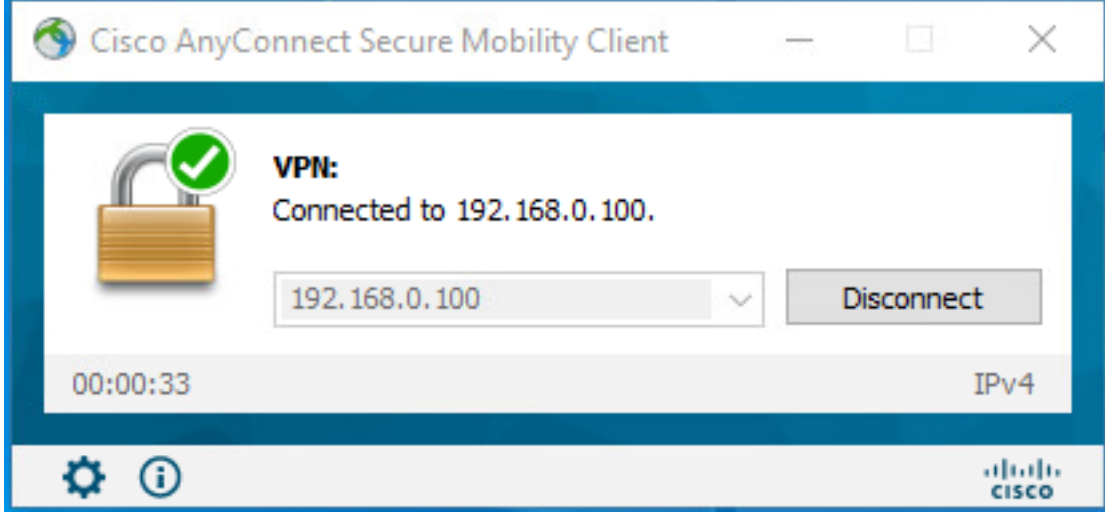

Os registros ao vivo RADIUS no ISE mostram:

Policy Server

Usemame

User Type Endpoint ld

**Endocial Profile** 

Authentication Ide

**Mity Group Automatical** 

Des Location

hentication Protocol

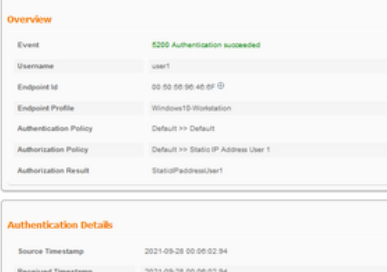

 $\begin{array}{c} \text{div} \text{exp-156-2-7} \end{array}$ 

00.50.55.95.45.6F

Windows 10-Works etity Store Internal Users

Workstation

dia000540000a annovorovo.<br>MSCHAPYZ MONP/2

All Locations

Policy Server  $\qquad \qquad \qquad \qquad$  driversp-ISE-2-7 Event  $\qquad \qquad$  5200 Authorization succeeded

NAS IPv4 Address 0000

usert and the state of the state of the state of the state of the state of the state of the state of the state of the<br>State of the state of the state of the state of the state of the state of the state of the state of the state

#### **Steps**

- 
- 
- 
- 
- 
- 
- 
- 
- **Steps**<br>
1930 Realised M2003-Accor Reputer<br>
1930 Realistic Machine were second<br>
1934 Encluding Policy Oroug<br>
1936 Encluding Bernstein Americans Enclusion Policy<br>
1936 Encluding Bernstein Scheiner, Policy<br>
1936 –
- 
- 
- 
- 

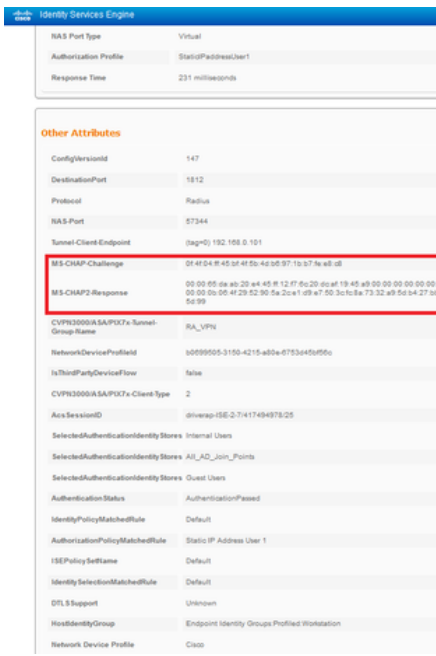

٦

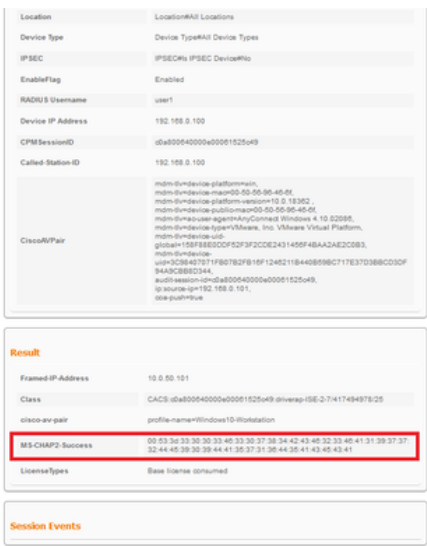

Observação: o comando test aaa-server authentication sempre usa PAP para enviar

solicitações de autenticação ao servidor RADIUS, não há como forçar o firewall a usar MS-CHAPv2 com esse comando.

#### firepower# test aaa-server authentication ISE\_Server host 172.16.0.8 username user1 password XXXXXX

INFORMAÇÕES: Tentando testar a autenticação para o endereço IP (172.16.0.8) (tempo limite: 12 segundos) INFORMAÇÕES: Autenticação Bem-Sucedida

Note: Não modifique os atributos ppp de grupo de túnel via Flex-config, pois isso não afeta os Protocolos de autenticação negociados sobre RADIUS para conexões VPN (SSL e IPSec) do AnyConnect.

### tunnel-group RA\_VPN ppp-attribute

 no authentication pap chap de autenticação authentication ms-chap-v1 no authentication ms-chap-v2 no authentication eap-proxy

### **Troubleshoot**

Esta seção fornece as informações que você pode usar para solucionar problemas de sua configuração.

Em FTD:

### • debug radius all

No ISE:

• Registros ao vivo RADIUS